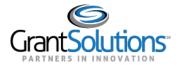

## **Notes Tab**

1. To view Grant Project notes, click the **Notes** tab.

| Details | History | Reports | Amendments | Notes |
|---------|---------|---------|------------|-------|
|         |         |         |            |       |

Figure 1: Grant Details screen with Notes tab

2. The Notes tab opens. Features within this tab are currently unavailable. A "Coming Soon"

message appears in the middle of the tab.

Note: For some Non-Discretionary only users, the Reports tab will display a "Coming Soon" message. No other actions are available, so the users will not see an option to return to the Classic view.

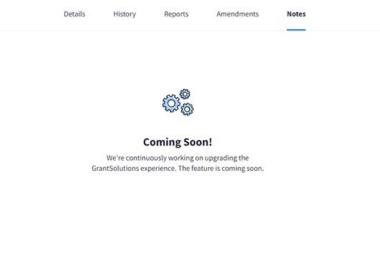

Figure 2: Notes tab with Coming Soon message

3. If you have the ability to access grant notes, you may click the **View Grant Notes** button below the "Coming Soon" message.

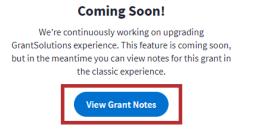

Figure 3: Notes tab with View Grant Notes button

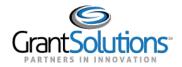

| Hide Automatic Notes                   | Ø<br>[Add] (Search) |
|----------------------------------------|---------------------|
| Author<br>Subject                      | -Al- T              |
| Grant Note Type<br>Grant Note Category | -Al- •              |
| Grant Note Create Date                 | From To             |
| Project End Date                       | 09/30/2017          |
| Project Start Date                     | 10/01/2015          |
| Grant Number<br>Grantee Name           | 1.0.0               |

4. Users are routed to the *Grant Notes* screen in the GrantSolutions GMM.